## **ALLEN&HEATH**

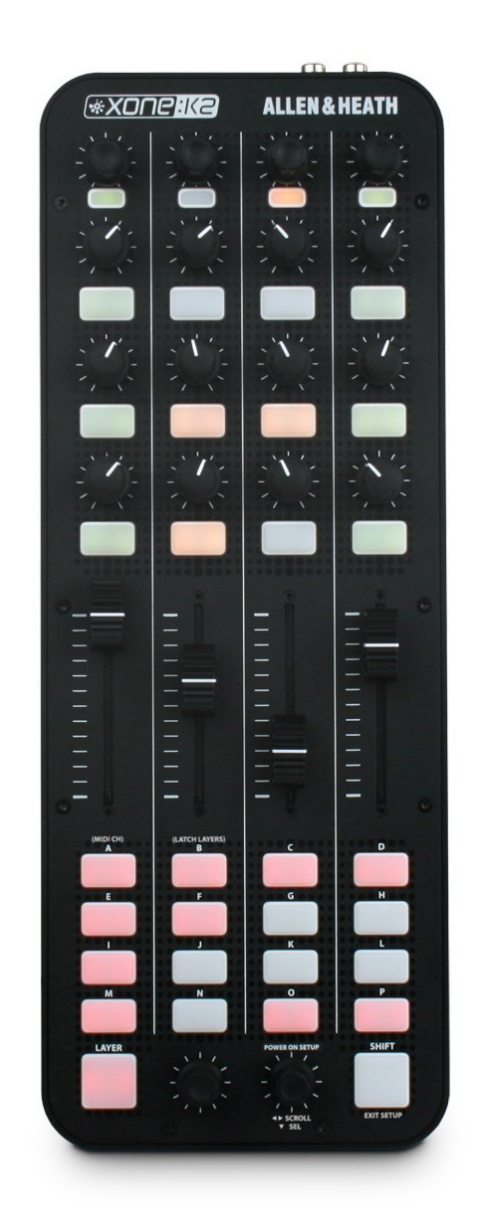

# \*XONE:K2

## **USER GUIDE**

Publication AP8509

## **Limited One Year Manufacturer's Warranty**

Allen & Heath warrants the Allen & Heath - branded hardware product and accessories contained in the original packaging (**"Allen & Heath Product"**) against defects in materials and workmanship when used in accordance with Allen & Heath's user manuals, technical specifications and other Allen & Heath product published guidelines for a period of ONE (1) YEAR from the date of original purchase by the end-user purchaser (**"Warranty Period"**).

This warranty does not apply to any non-Allen & Heath branded hardware products or any software, even if packaged or sold with Allen & Heath hardware.

Please refer to the licensing agreement accompanying the software for details of your rights with respect to the use of software ("EULA").

Details of the EULA, warranty policy and other useful information can be found on the Allen & Heath website: [www.allen-heath.com/legal](http://www.allen-heath.com/legal)

Repair or replacement under the terms of the warranty does not provide right to extension or renewal of the warranty period. Repair or direct replacement of the product under the terms of this warranty may be fulfilled with functionally equivalent service exchange units.

This warranty is not transferable. This warranty does not cover fader wear and tear.

This warranty will be the purchaser's sole and exclusive remedy and neither Allen & Heath nor its approved service centres shall be liable for any incidental or consequential damages or breach of any express or implied warranty of this product.

#### **Conditions of Warranty**

The equipment has not been subject to misuse either intended or accidental, neglect, or alteration other than as described in the User Guide or Service Manual, or approved by Allen & Heath.

Any necessary adjustment, alteration or repair has been carried out by an authorised Allen & Heath distributor or agent.

The defective unit is to be returned carriage prepaid to the place of purchase, an authorised Allen & Heath distributor or agent with proof of purchase. Please discuss this with the distributor or the agent before shipping. If the unit is to be repaired in a different country to that of its purchase the repair may take longer than normal, whilst the warranty is confirmed and parts are sourced. Units returned should be packed in the original carton to avoid transit damage.

In certain territories the terms may vary. Check with your Allen & Heath distributor or agent for any additional warranty information which may apply. If further assistance is required please contact Allen & Heath Ltd.

DISCLAIMER: Allen & Heath shall not be liable for the loss of any saved/stored data in products that are either repaired or replaced.

#### **IMPORTANT- PLEASE READ CAREFULLY:**

By using this Allen & Heath product and the software within it, you agree to be bound by the terms of the relevant End User Licence Agreement (EULA), a copy of which can be found on the Allen & Heath website in the product's pages. You agree to be bound by the terms of the EULA by installing, copying, or otherwise using the software.

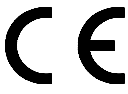

XONE:K2 complies with the European Electromagnetic Compatibility directives 2014/30/EU and the European Low Voltage directives 2014/35/EU.

Any changes or modifications to the equipment not approved by Allen & Heath could void the compliance of the product and therefore the users authority to operate it.

XONE:K2 User Guide AP8509 Issue 3

Copyright © 2018 Allen & Heath Limited. All rights reserved

Allen & Heath Limited

Kernick Industrial Estate, Penryn, Cornwall, TR10 9LU, UK

[www.allen-heath.com](https://www.allen-heath.com/key-series/dj/)

## **PACKED ITEMS**

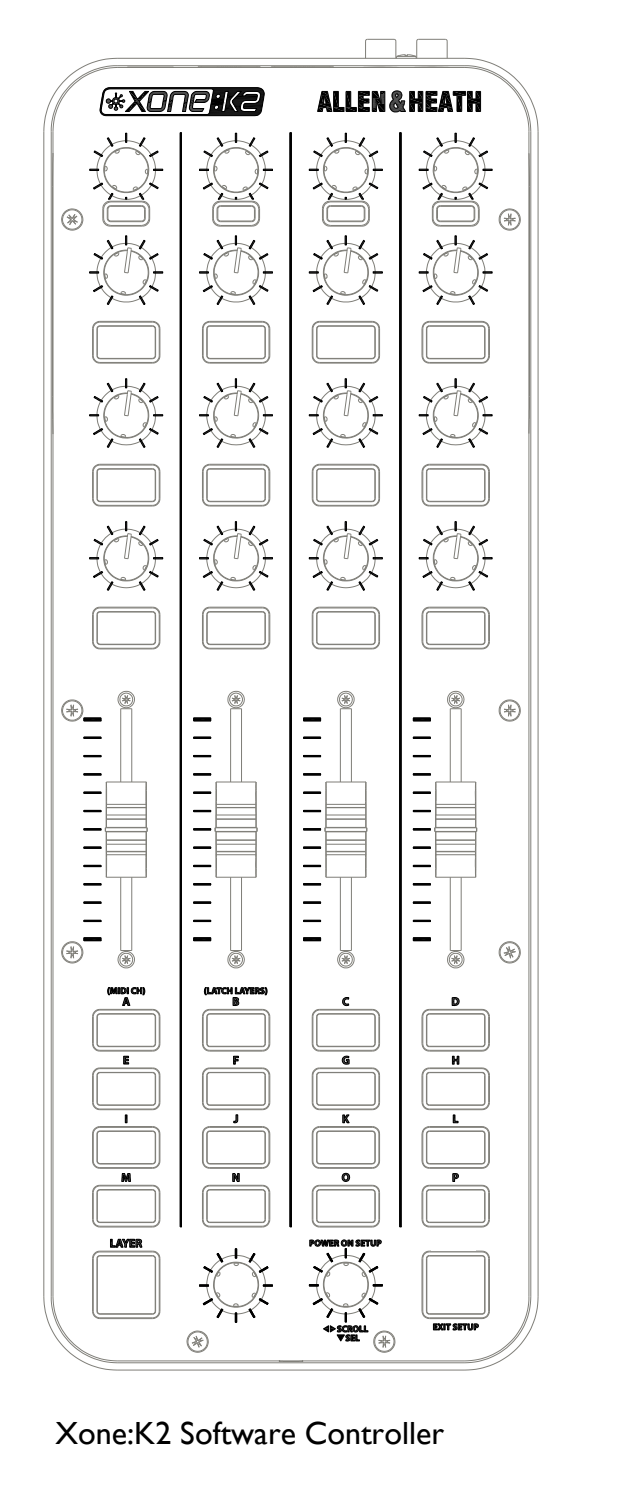

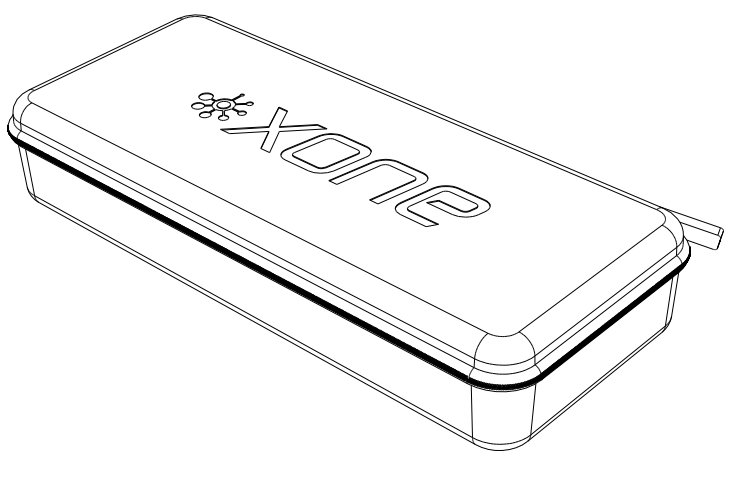

Xone:K2 Carry Case

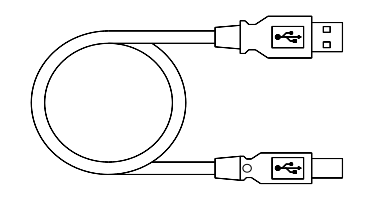

Type A-B USB Lead To connect the Xone:K2 to your computer.

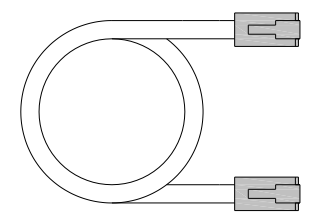

RJ45 patch lead for connecting to other X:LINK enabled products

Congratulations on purchasing the Allen & Heath Xone:K2 software controller and audio interface. To ensure that you get the maximum benefit from the unit please spare a few minutes familiarizing yourself with the controls and setup procedures outlined in this user guide. For further information please refer to the additional information available on our web site, or contact our technical support team.

To register your Xone product please visit www.allen-heath.co.uk and, in the 'Support' tab, follow the 'Register Your Product' link.

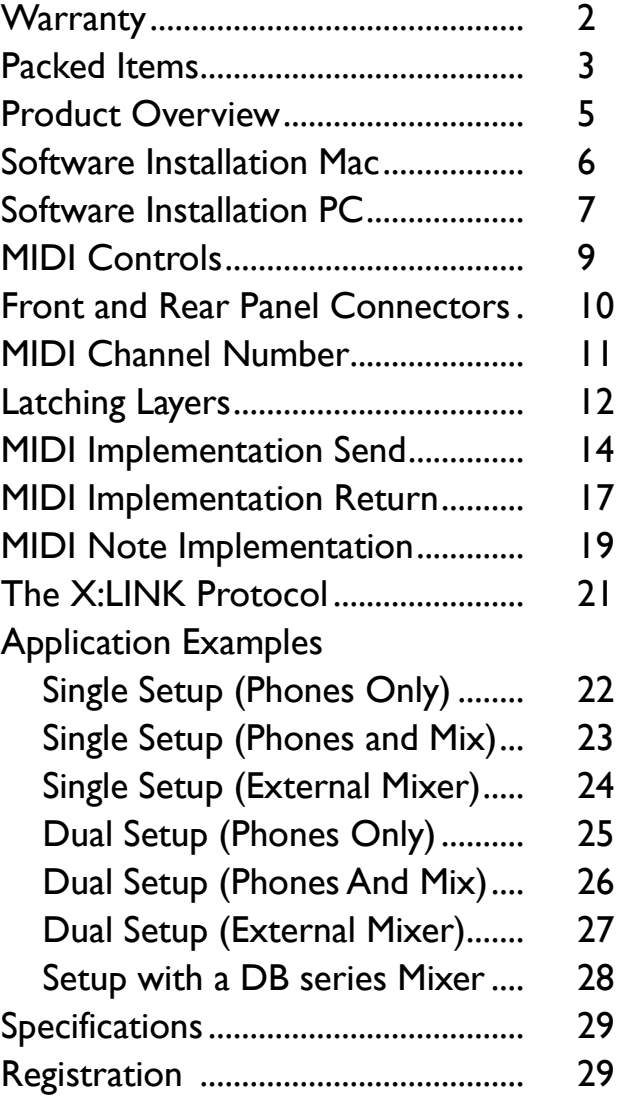

## **PRODUCT OVERVIEW**

The XONE:K2 is a software controller and audio interface designed to work with all DAW applications that implement MIDI. The main features of the Xone:K2 are:

- 52 hardware controls providing up to 171 MIDI control commands across three layers
- Customisable Latching Layers system
- Back lit switches with individually accessible tri-colour LED illumination
- Four-channel 48kHz 16-bit internal soundcard
- Carry case that doubles as a stand is included with the product
- USB Bus Powered
- X:LINK
- Light plastic base with steel front panel
- Flat board construction but still employing A&H 'nutted pots' construction principle

#### **MIDI Interface**

The MIDI interface of the Xone:K2 can be customised by the user. The unit can be left in 'Open Architecture (Latching Layers Off) Mode' or set to 'Latching Layers Mode'. The blocks of control surface components that are linked to the Latching Layers can be configured by the user.

#### **Audio Interface**

The Xone:K2 has an internal four-channel16-bit soundcard that can operate at 44.1 and 48kHz. All four channels run from the PC to the Xone:K2 and are configured as follows (the labelling is from the perspective of a DAW):

Soundcard Output 1 - Headphones Left Soundcard Output 2 - Headphones Right Soundcard Output 3 - Master Out Left Soundcard Output 4 - Master Out Right

#### **X:LINK**

It is possible to link two Xone:K2 units together using the X:LINK protocol. The provided RJ45 cable is used for power and data transfer from one unit to another—this releases one USB port if a second Xone:K2 is being used for control only.

X:LINK does not transfer audio between the units, so if units are to have their audio aggregated then two USB ports will be necessary.

## **SOFTWARE INSTALLATION MAC**

The Xone:K2 is class compliant and enumerates as a MIDI device and four-channel audio device on a Mac.

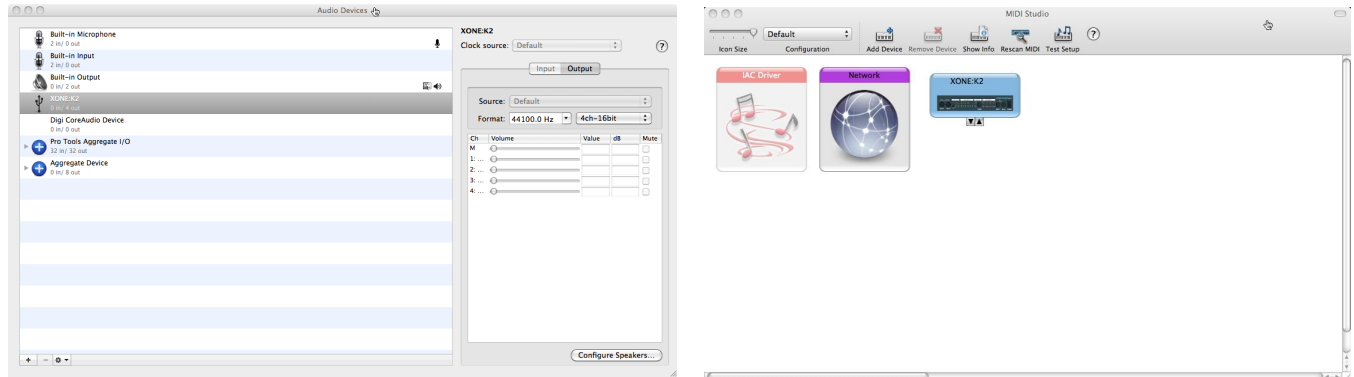

#### **AGGREGATE AUDIO**

To aggregate two Xone:K2 units together, click the '+' button in the bottom left of the audio devices window to create a new aggregate audio device. Next, in the right hand side of the window, select both instances of the K2 and you will essentially create one device with eight outputs.

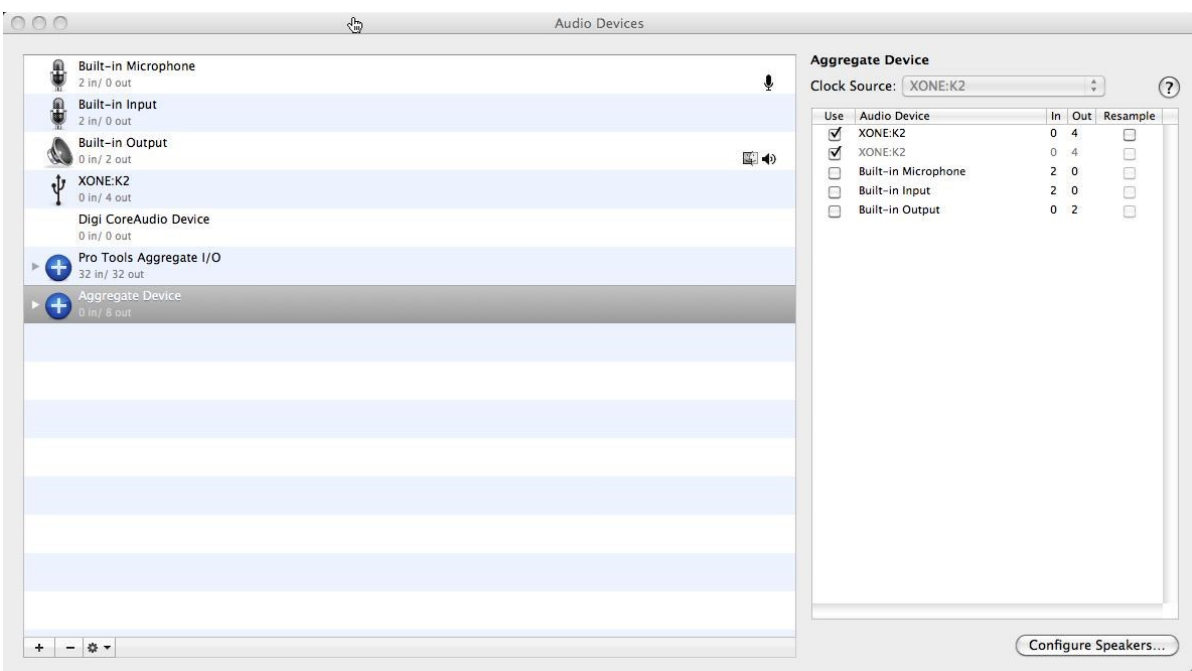

## **SOFTWARE INSTALLATION PC**

The Xone:K2 is class compliant and enumerates as a MIDI device and two-channel audio device on a<br>PC. To benefit from the full four-channels of audio provided, the Xone:K2 ASIO\* compatible USB To benefit from the full four-channels of audio provided, the Xone:K2 ASIO\* compatible USB audio and MIDI Device Drivers must be installed.

## **Software Installation (Microsoft Windows® PC Windows7, Windows8, Windows10)**

Follow the procedure described below to install ASIO\* compatible Device Drivers:

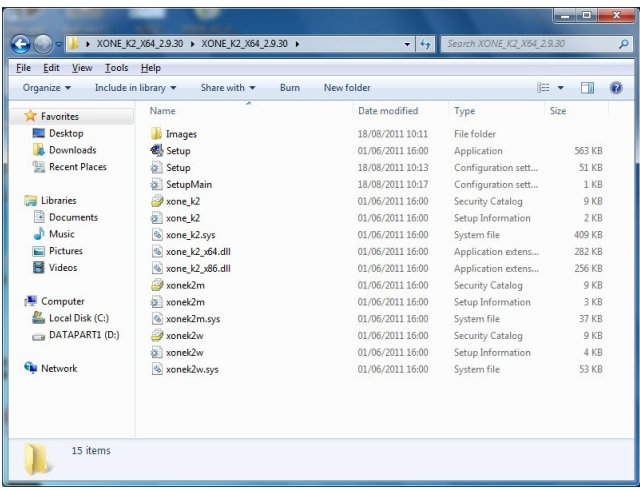

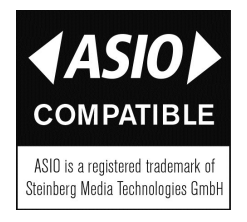

1—Open the Drivers folder and run **Setup.exe**

2— Select your preferred language

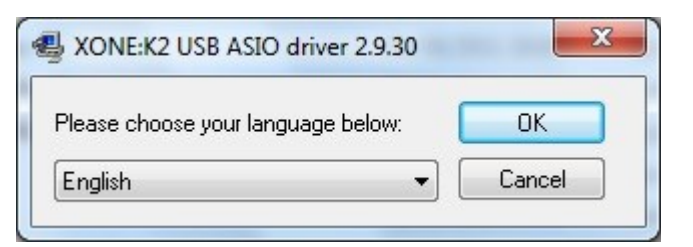

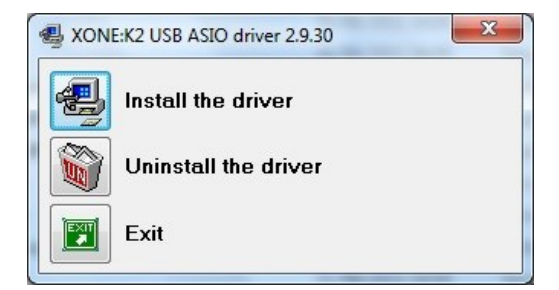

## 3— Select **Install the driver**

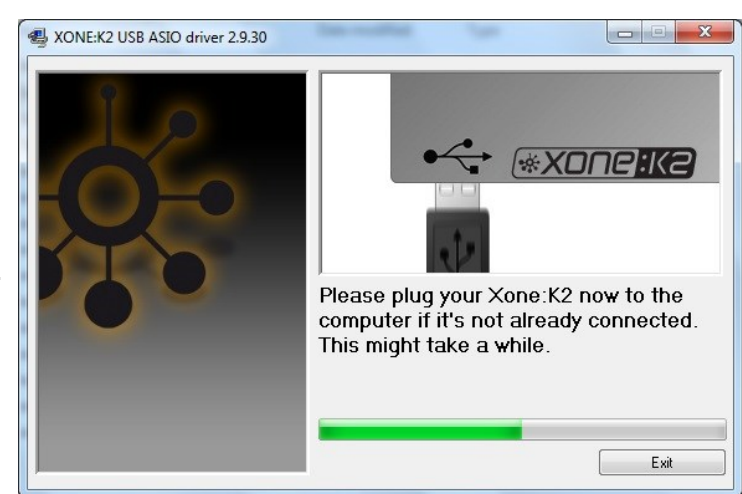

4— When prompted, connect the Xone:K2 to the PC with the USB lead.

\*ASIO is a trademark and software of Steinberg Media Technologies GmbH

## **SOFTWARE INSTALLATION PC**

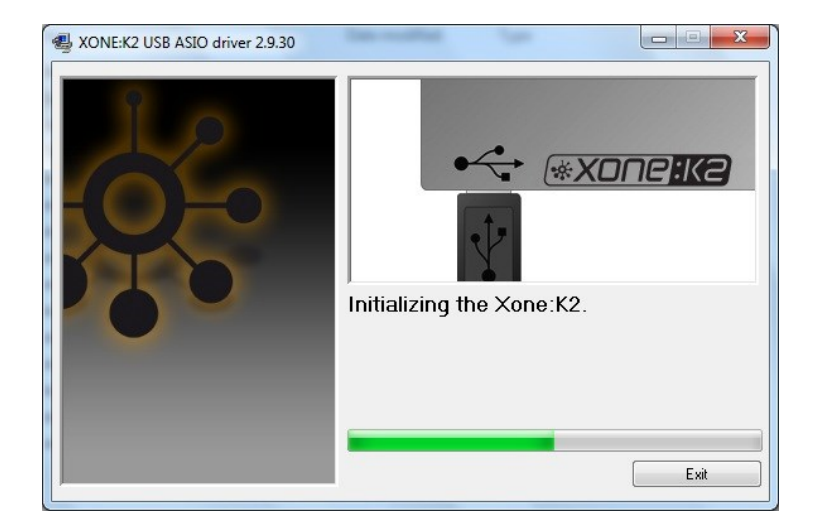

The Xone:K2 will now initialise.

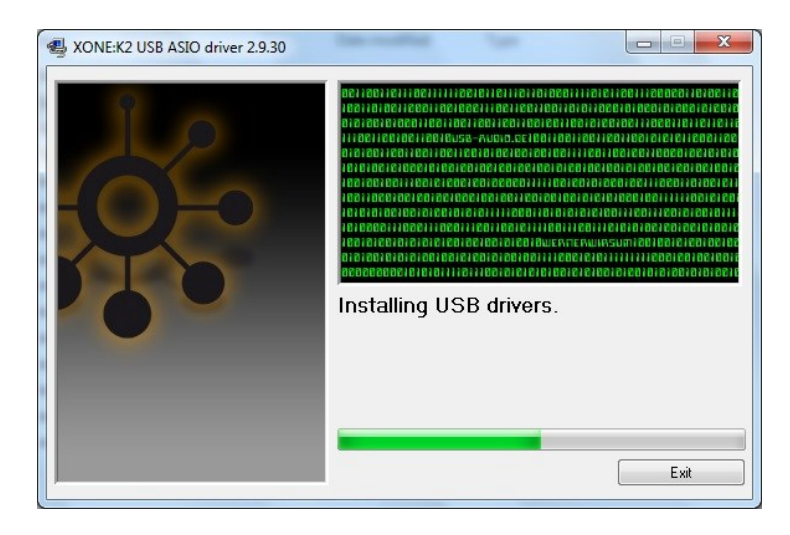

The USB drivers will now initialise.

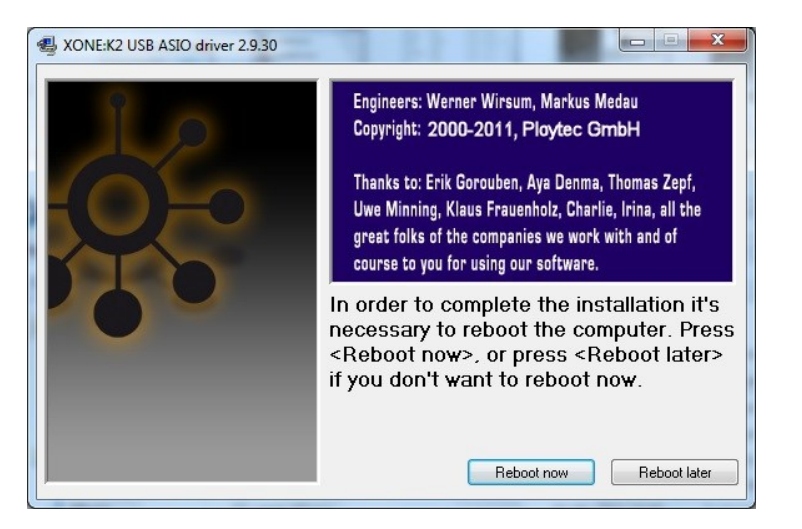

5— Once the driver installation is complete you will be prompted to reboot your computer.

## **MIDI CONTROLS**

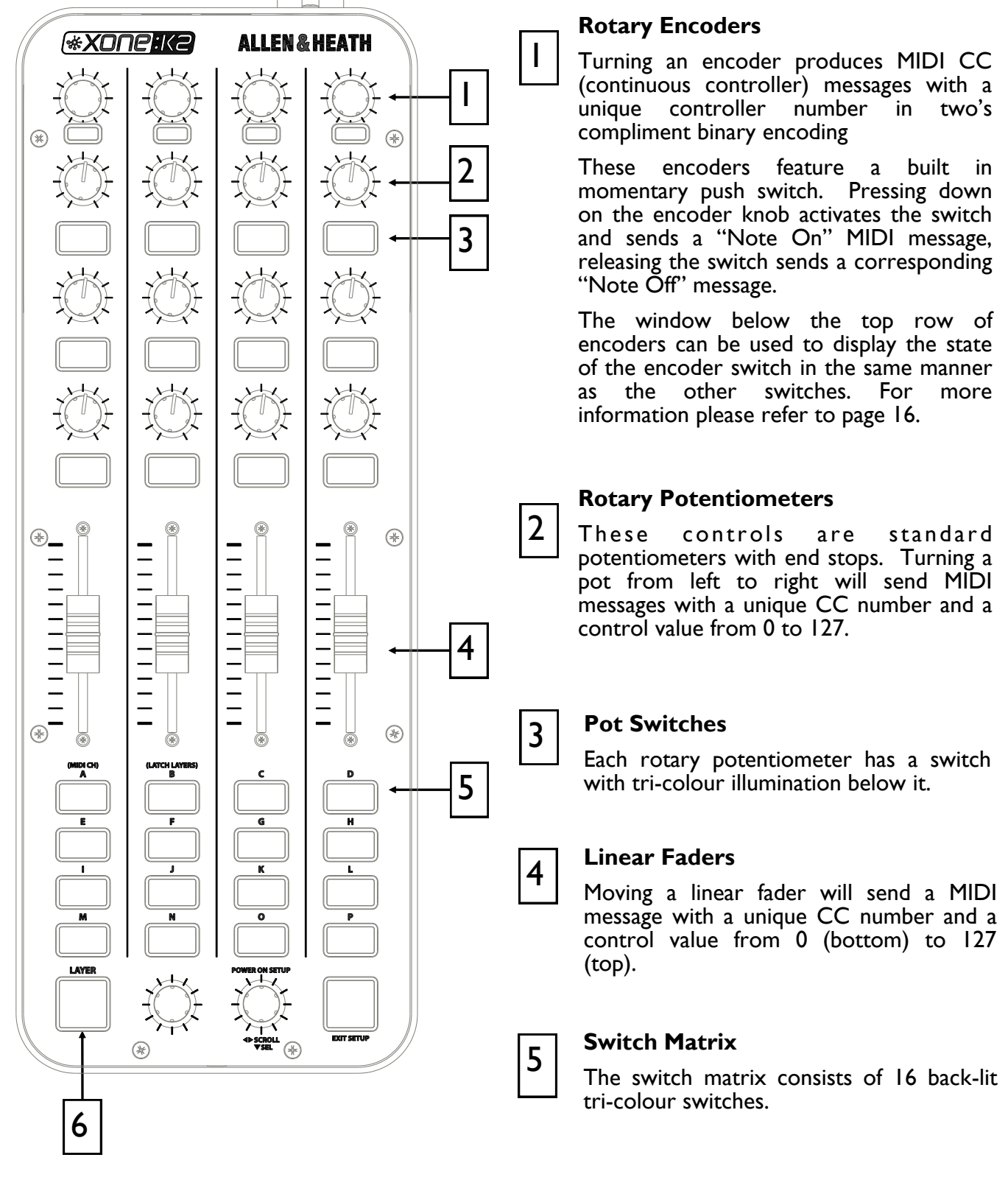

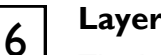

## **Layer Button**

The Layer button is completely user assignable but can also function as an embedded layer button. For more information please refer to page 12.

## **FRONT AND REAR PANEL CONNECTORS**

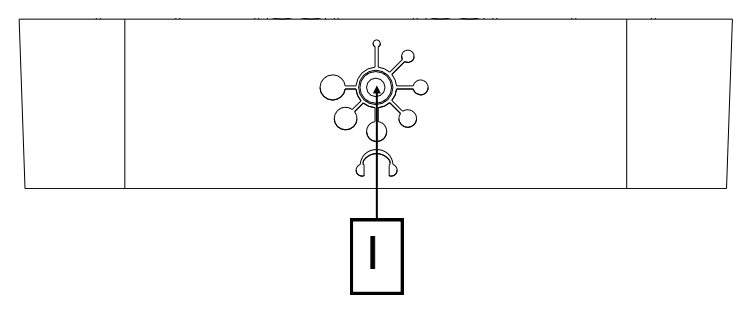

#### **Headphones Output**

Stereo 3.5mm mini-jack. Plug in good quality stereo headphones intended for DJ monitoring. Use closed-ear headphones that provide maximum acoustic isolation when cueing your sources. We recommend that you use high quality headphones rated between 30 to 100 ohms impedance. 8 ohm headphones are not recommended.

**Warning !** To avoid damage to your hearing do not operate the headphones or sound system at excessively high volume. Continued exposure to high volume sound can cause frequency selective or wide range hearing loss.

Ensure that the headphone level in your DAW is turned to an appropriately low level before connecting headphones.

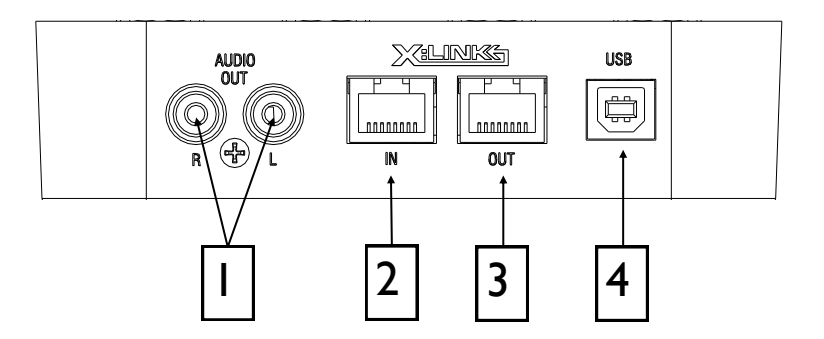

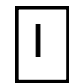

1

#### **Audio Connectors**

RCA Phono connectors for connecting to an external device such as a mixer or amplifier.

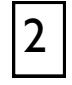

#### **X:LINK In Socket**

RJ45 socket for proprietary connection to another X:LINK enabled Xone device.

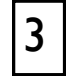

#### **X:LINK Out Socket**

RJ45 socket for proprietary connection to another X:LINK enabled Xone device.

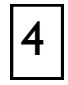

#### **USB Connector**

Socket for connecting the Xone:K2 to the PC/Mac.

## **MIDI CHANNEL NUMBER**

By default the MIDI Channel number is set to 15 to prevent control interaction with Xone DB series mixers which default to channel 16.

To change the MIDI channel number on your XONE:K2, you must first enter setup mode.

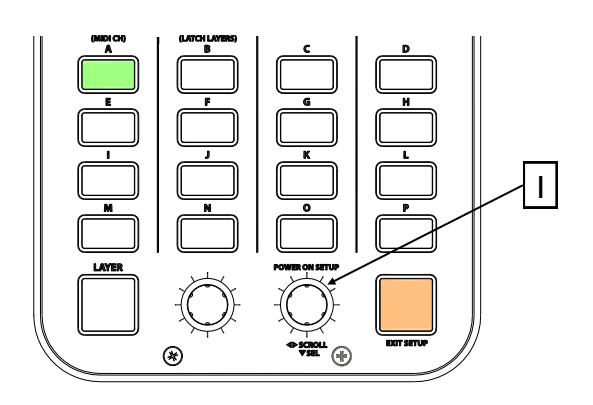

#### **Setup Mode**

To enter setup mode, press and hold down the encoder [1] then power up by plugging the USB cable to your PC/Mac, (or RJ45 lead if powered from X-LINK). The switch matrix LED's will flash RED three times to indicate that the K2 has entered setup mode.

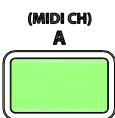

The display will default as above, with Switch 'A' (the MIDI CHANNEL setup option) being illuminated.

Press the setup encoder [1] to display the current MIDI channel number; see below.

#### **Setting MIDI Channel Number**

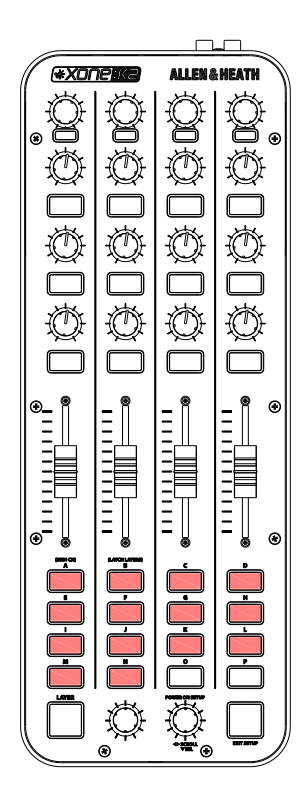

The channel number is represented by the number of illuminated switches; in this case MIDI Channel 14.

To change the MIDI Channel number, rotate the Setup encoder.

Once the desired MIDI Channel Number has been chosen, press the Setup Encoder [1] to store it and return to the setup mode.

Press the amber switch to exit setup mode and the switch matrix LED's will flash RED three times.

## **LATCHING LAYERS**

Latching Layers' provide embedded layer control via the 'LAYER' button on the Xone:K2. If Latching Layers are on, the LAYER switch is used to toggle between the RED, AMBER then GREEN layers. From this, if the LAYER switch is RED, any switch used on this layer will illuminate RED; if the layer switch is AMBER, then any switch used on this layer will illuminate AMBER etc.

To change the Latching Layers system on your XONE:K2, you must first enter setup mode.

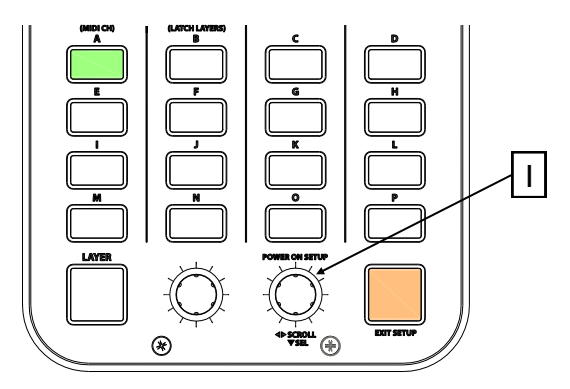

#### **Setup Mode**

To enter setup mode, press and hold down the encoder [1] then power up by plugging the USB cable to your PC/Mac, (or RJ45 lead if powered from X-LINK). The switch matrix LED's will flash RED three times to indicate that the K2 has entered setup mode.

The display will default as above, with switch 'A' (the MIDI CHANNEL setup option) being illuminated.

Rotate the setup encoder [1] clockwise to illuminate switch 'B'; see below.

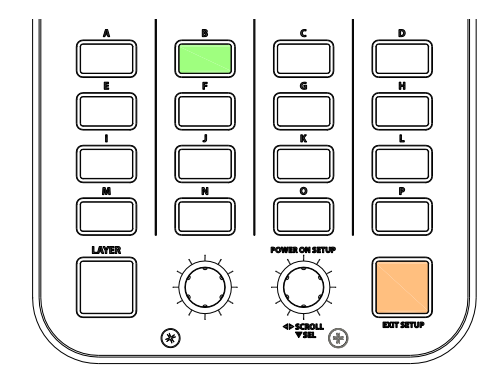

#### **CHIAVI**

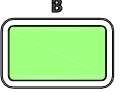

Once switch 'B' (the LATCHING LAYERS setup option) is illuminated, press the setup encoder [1] to display which components are attached to the latching layers; see overleaf.

## **LATCHING LAYERS**

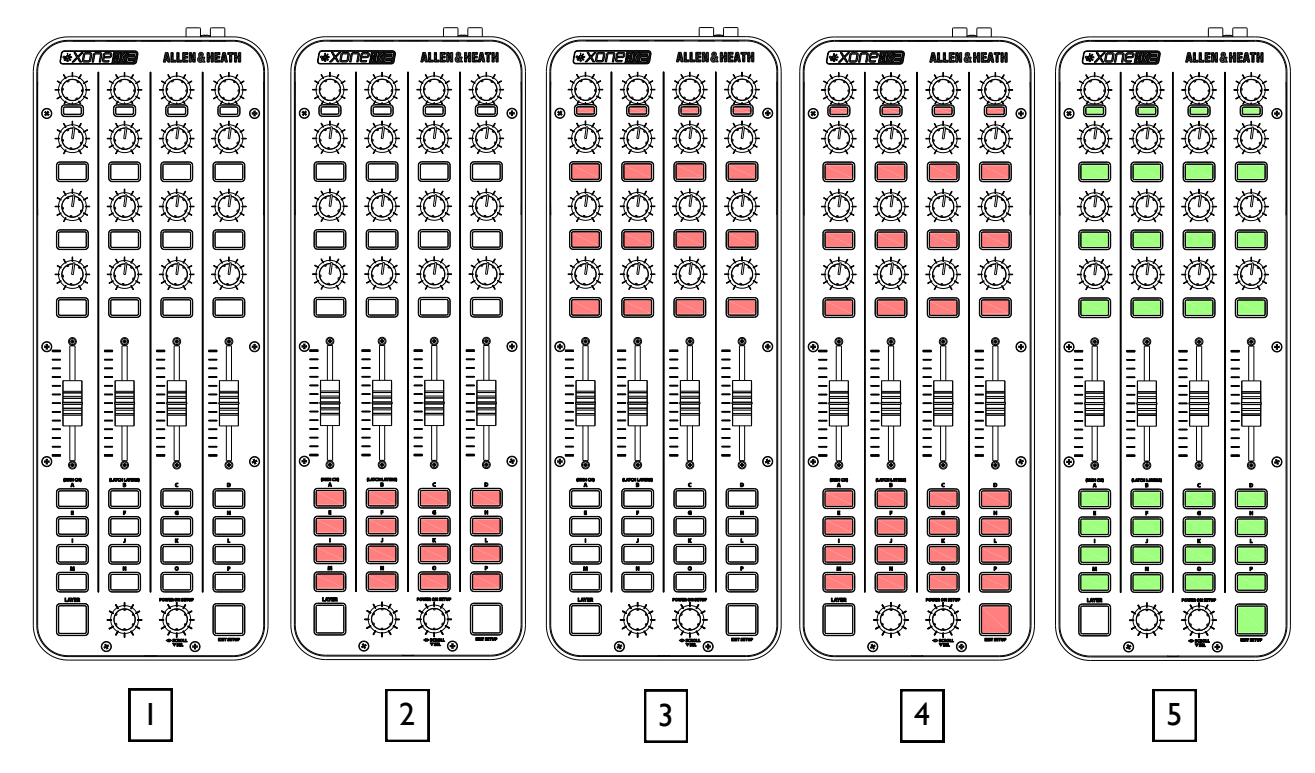

If Latching Layers are 'on' (states [2], [3], [4] and [5]), the LAYER switch is used to toggle between the three layers.

## **LATCHING LAYER OPTIONS**

Use the rotary action of the Setup encoder to select between the Latching Layer options. The Latching Layer states shown above are described as follows:

1 LATCHING LAYERS OFF - In this state, Latching Layers are disabled and the 'Layer' button is available for user configuration.

2 SWITCH MATRIX - In this state, the 16 switches in the Switch Matrix are linked to Latching Layers.

3 POT SWITCHES - In this state, the switches under the pots and the top row encoder switches are linked to Latching layers.

4 ALL SWITCHES - In this state, all switches on the surface are linked to Latching Layers.

5 ALL CONTROLS - In this state, all controls on the surface are linked to Latching Layers. The faders and pots have an embedded soft pick up algorithm to provide seamless integration across layers.

Once the desired controls are linked to the Latching Layers, press the setup encoder to store and return to the setup mode. Press the amber switch to exit setup mode and the switch matrix LED's will flash RED three times.

If controls have been added to the latching layers system, the LAYER switch will be illuminated RED (layer 1) once the unit has exited setup mode.

## **MIDI IMPLEMENTATION SEND**

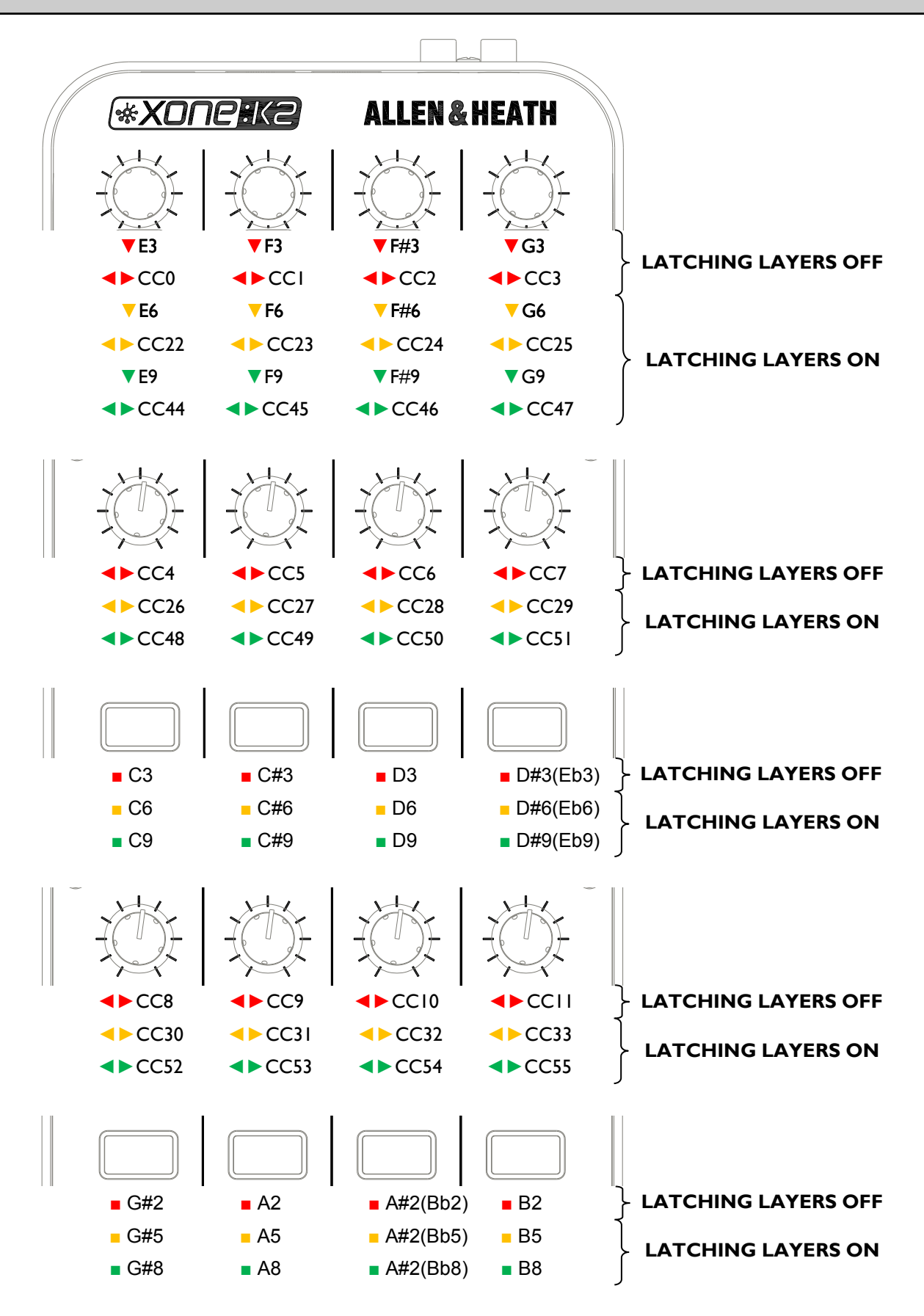

## **MIDI IMPLEMENTATION SEND**

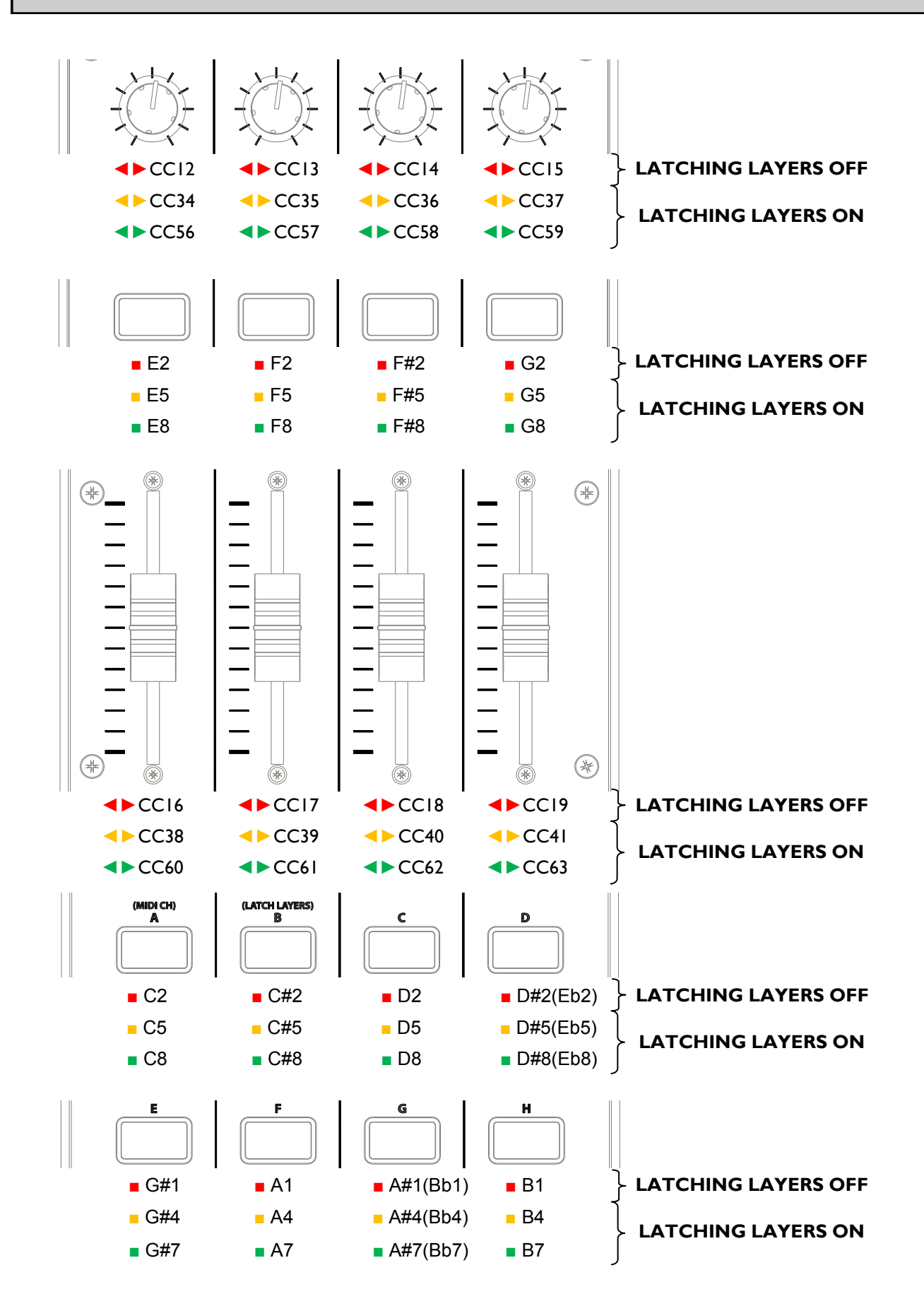

## **MIDI IMPLEMENTATION SEND**

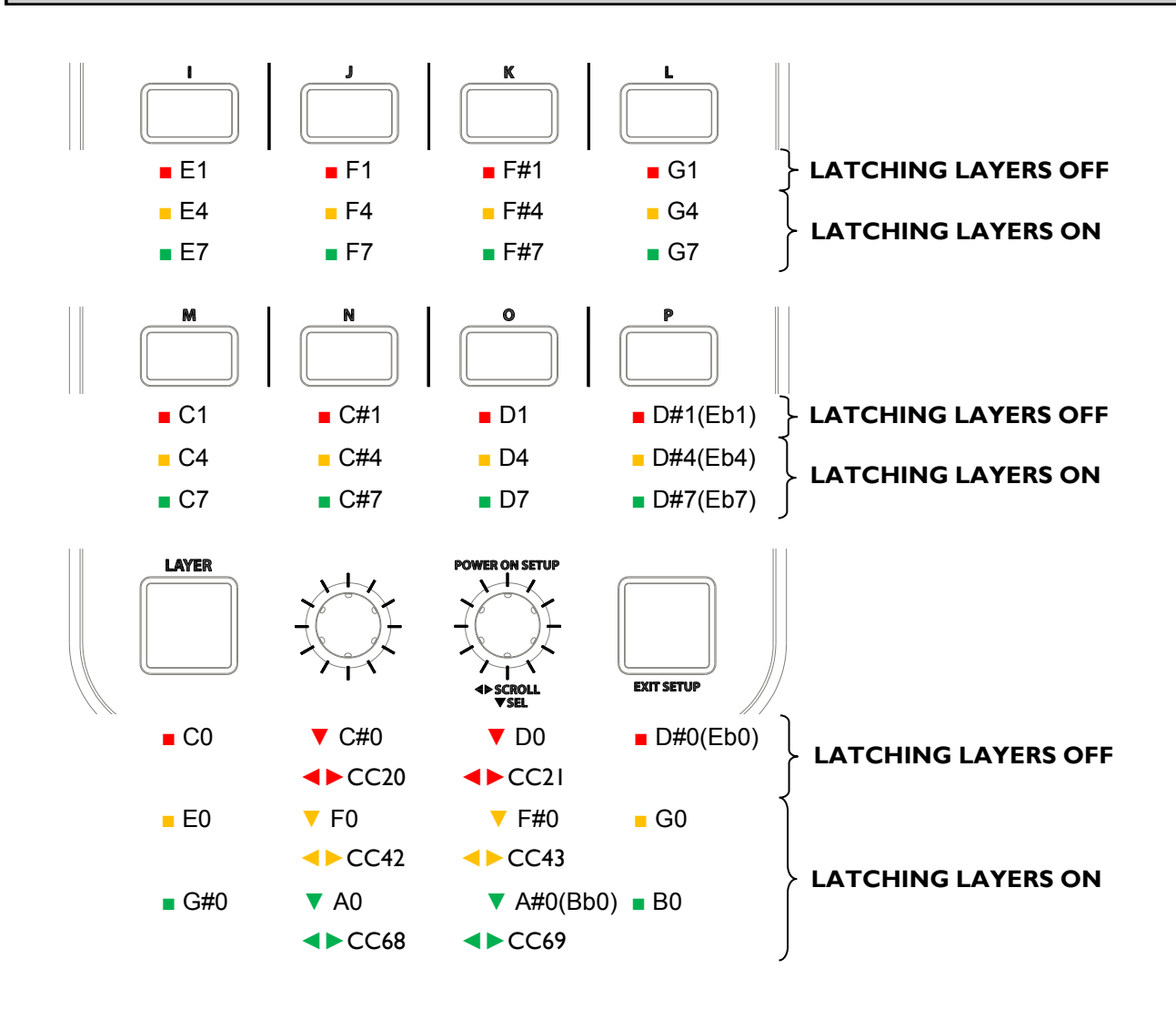

## **MIDI IMPLEMENTATION RETURN**

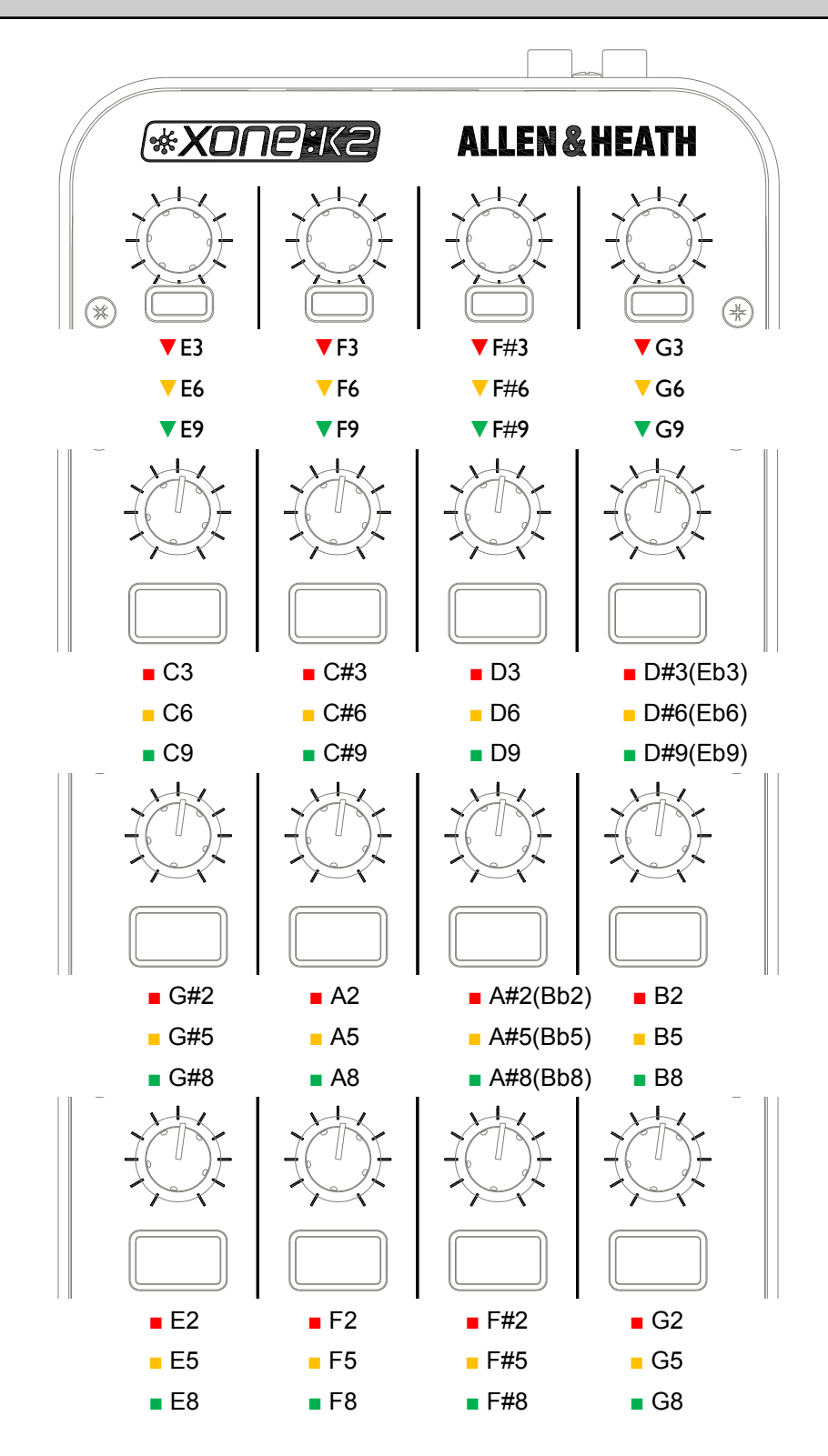

## **MIDI IMPLEMENTATION RETURN**

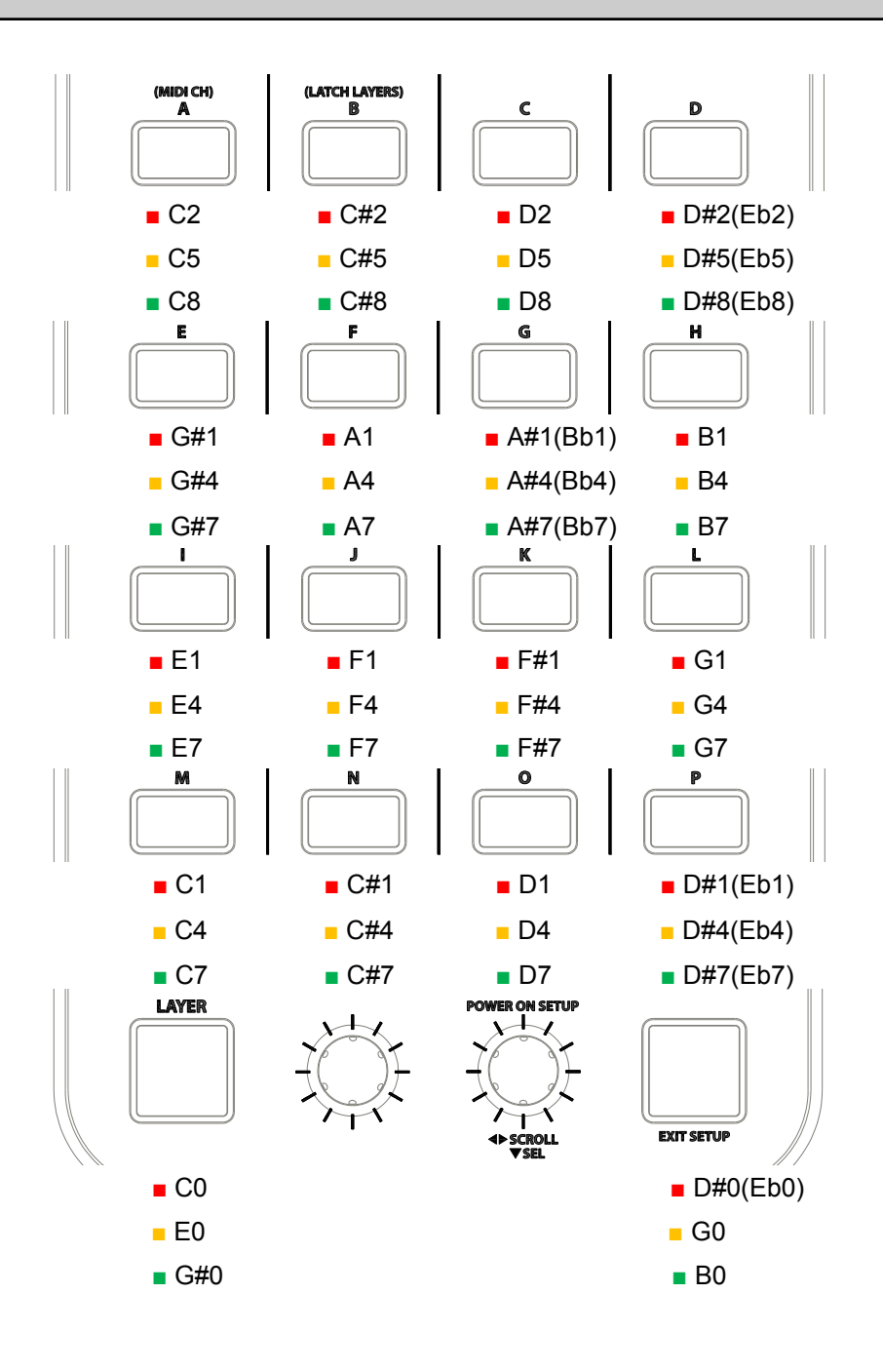

## **MIDI NOTE IMPLEMENTATION TABLE**

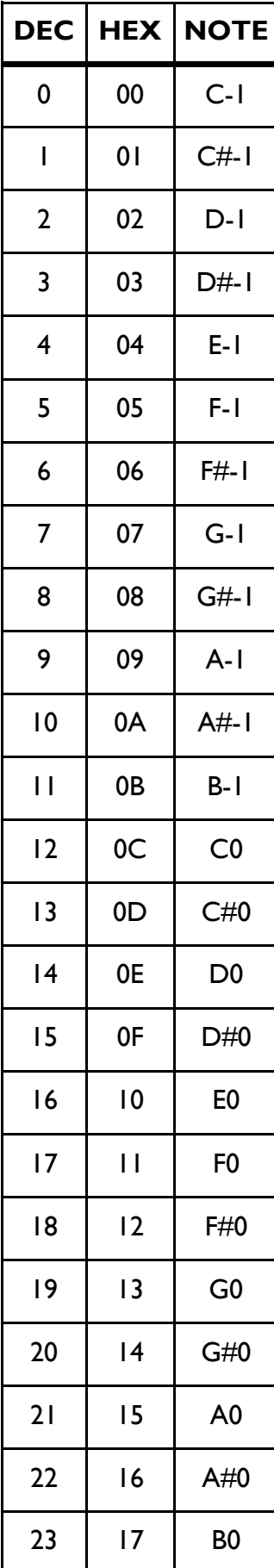

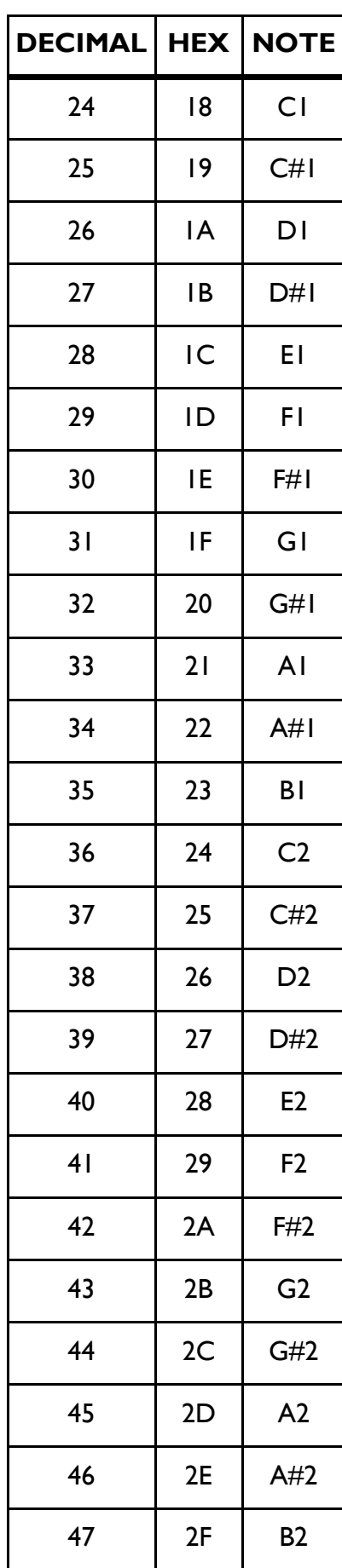

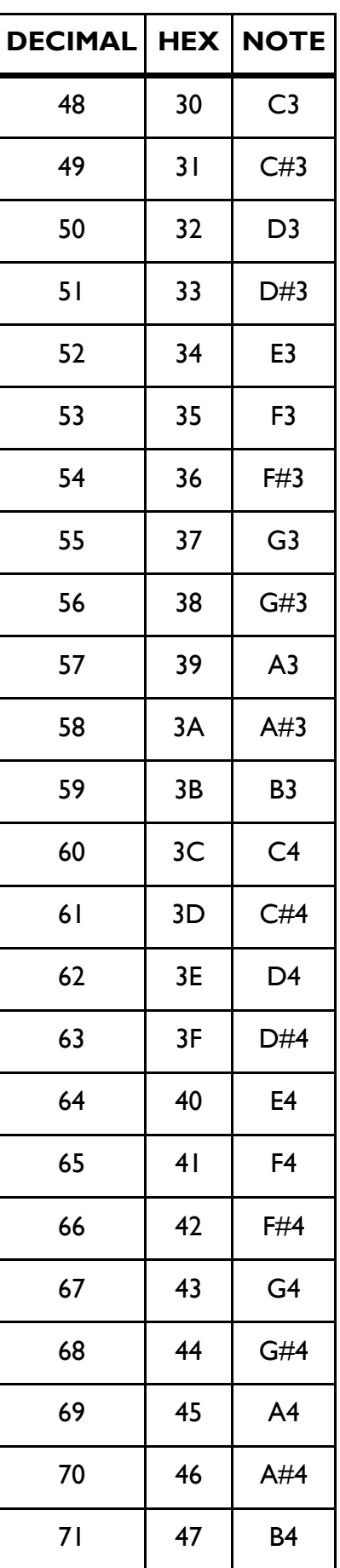

## **MIDI NOTE IMPLEMENTATION TABLE**

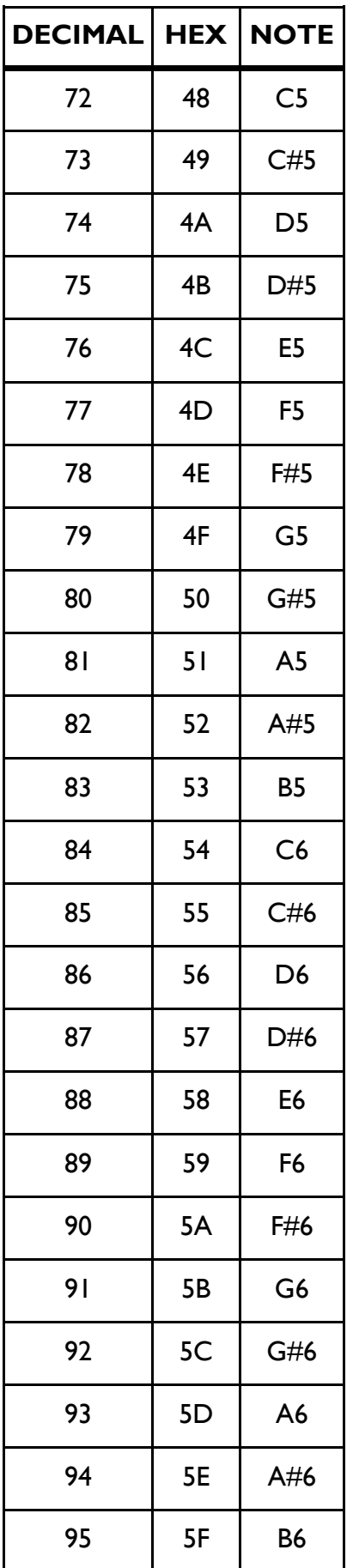

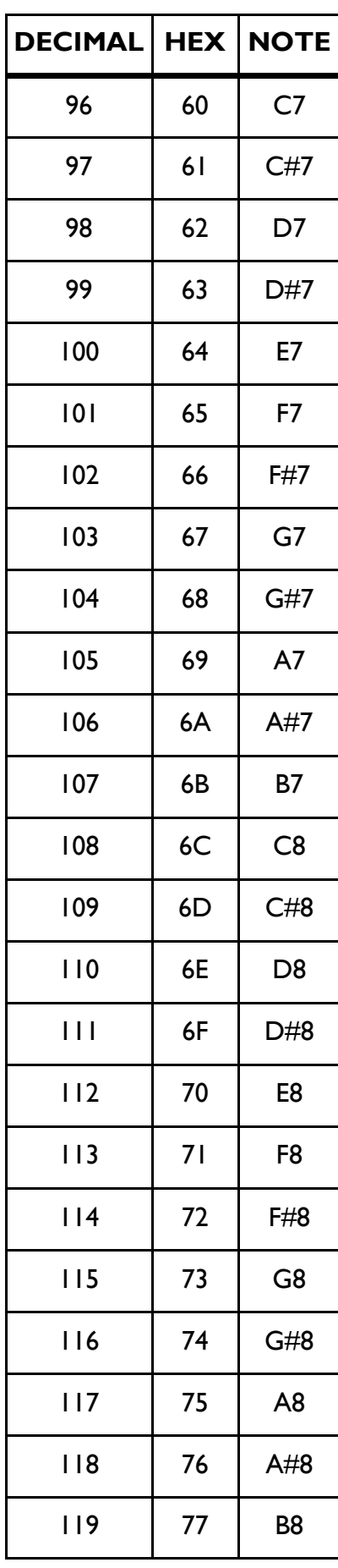

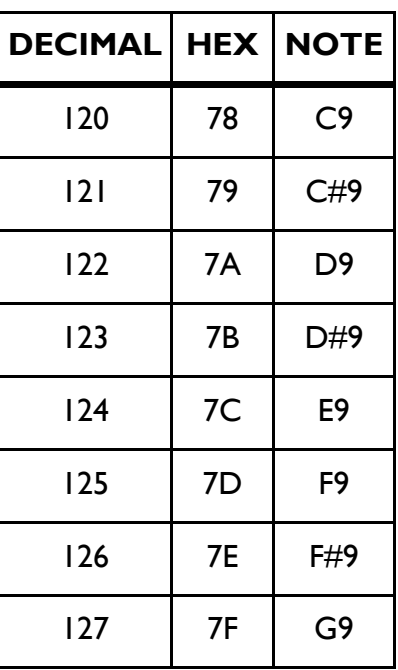

## **THE X:LINK PROTOCOL**

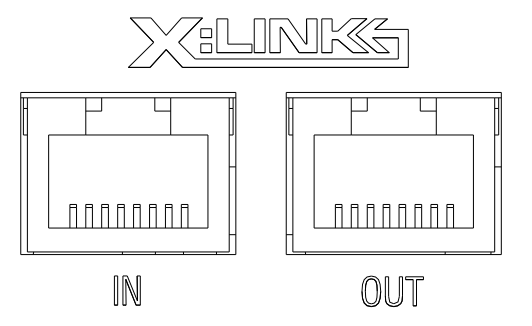

The X:LINK protocol is a proprietary Allen and Heath protocol for connection between X:LINK enabled products.

## **XONE:K2 X:LINK**

In the case of the XONE:K2, X:LINK provides power and MIDI data transfer between two units.

NOTE: X:LINK does not include the transfer of audio.

Use the provided RJ45 cable to link the OUT connection on one unit to the IN connection of the other. The unit wired to the IN connection should be the unit that is connected to the PC/Mac (see below).

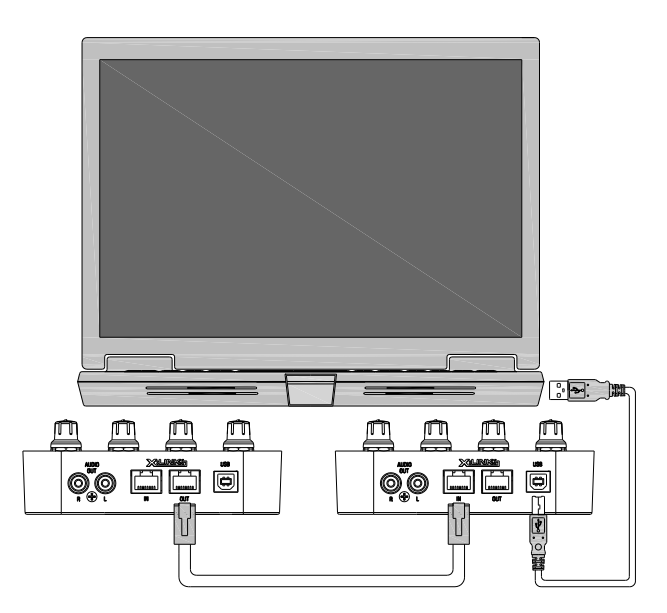

In order for the units to work independently of each other, the MIDI channel numbers must be different. For information on setting the MIDI channel number please see Page 11.

## **SINGLE SETUP (PHONES ONLY)**

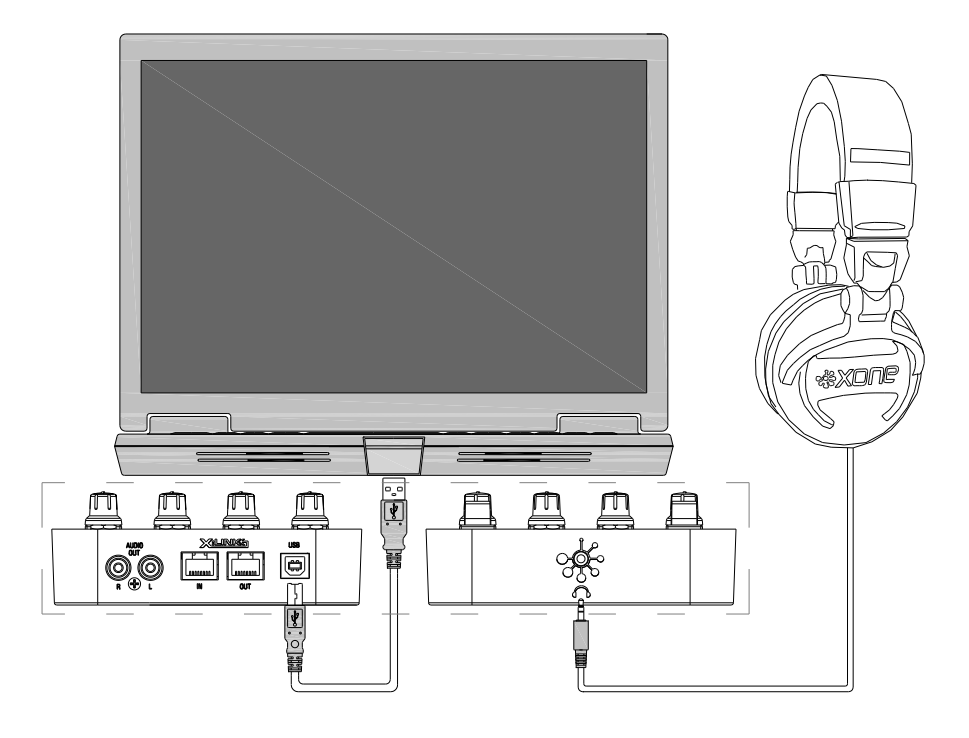

The above diagram shows a basic setup using one Xone:K2 (front and rear panels are both shown). In this application the XONE:K2 is being used with headphones only.

## **PC DRIVER TYPE**

In this particular application, as only the headphones are in use, it is possible to use the WDM (Windows Device Manager) driver or the supplied ASIO driver. The WDM driver will default to Soundcard Output 1-2 which feeds the headphones.

#### **MAC**

The XONE:K2 will appear as a device with four outputs. iTunes will default to Soundcard Outputs 1-2 which feeds the headphones.

#### **SOUNDCARD MAPPING**

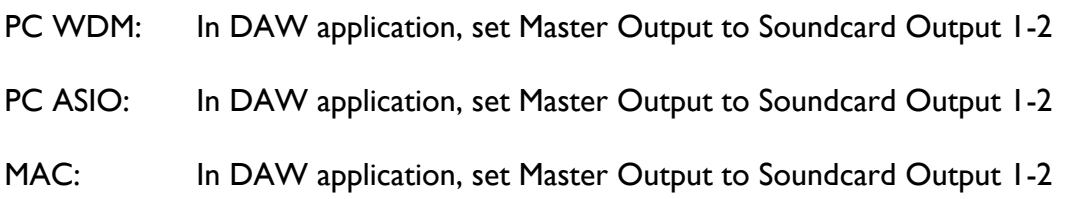

## **SINGLE SETUP (PHONES AND MIX)**

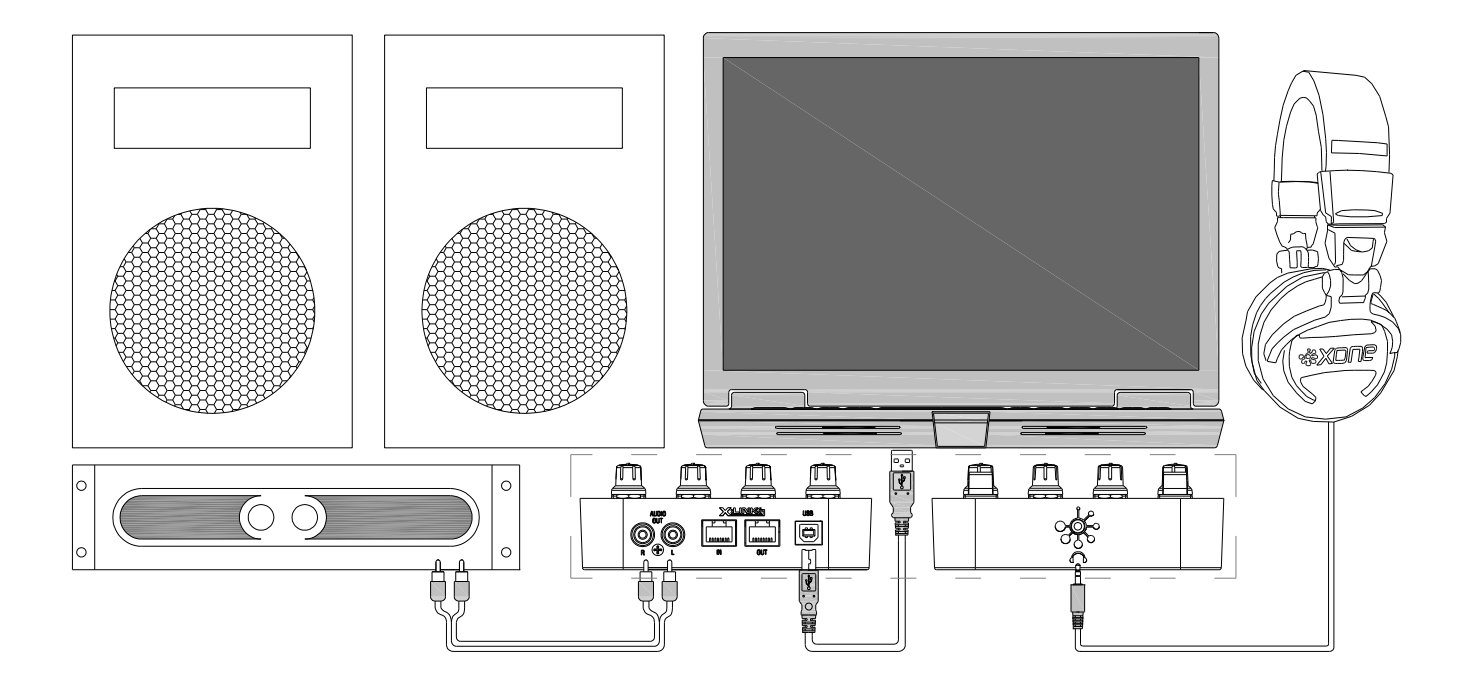

The above diagram shows a basic setup using one Xone:K2 (front and rear panels are both shown). In this application, the XONE:K2 Master output is wired to a speaker system.

## **PC DRIVER TYPE**

In this particular application, as the Master Output and the headphones are in use, the ASIO driver must be employed.

## **MAC**

The XONE:K2 is Class Compliant and does not need a specific driver.

#### **SOUNDCARD MAPPING**

- PC ASIO: In DAW application, set Monitor (or Cue) Output to Soundcard Output 1-2 and Master (Mix) Output to Soundcard Output 3-4
- MAC: In DAW application, set Monitor (or Cue) Output to Soundcard Output 1-2 and Master

#### **SINGLE SETUP (EXTERNAL MIXER)**

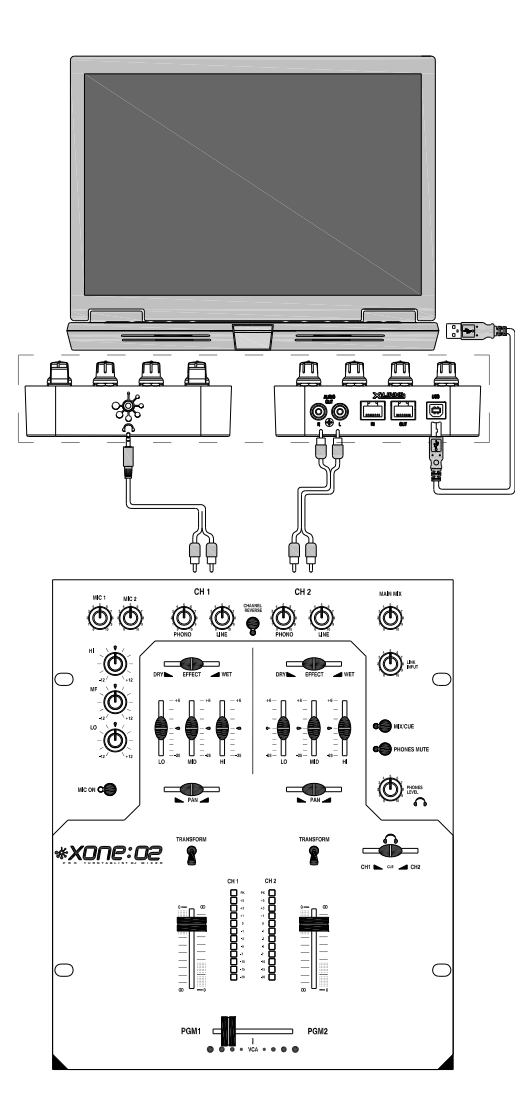

The diagram shows a setup using one XONE:K2 and a twochannel analogue mixer. The front and rear panels of the XONE:K2 are shown, joined by the dashed line.

In this configuration, the XONE:K2 Master Output is connected to one channel on the mixer using RCA cables.

The XONE:K2 Headphone Output is connected to the other channel on the mixer using a 3.5mm jack to dual RCA lead.

## **PC DRIVER TYPE**

In this particular application both Master and Headphone outputs are required so the ASIO driver must be used.

## **MAC**

The XONE:K2 is Class Compliant and does not need a specific driver.

## **SOUNDCARD MAPPING**

Your chosen DAW needs to be set to External Mixing Mode to allow for individual deck outputs. Selection of this mode will differ depending upon the DAW used. Please refer to the Help files within your DAW for setup information.

- PC ASIO: In DAW application, set one Deck Output to Soundcard Output 1-2 and the other Deck Output to Soundcard Output 3-4
- MAC: In DAW application, set one Deck Output to Soundcard Output 1-2 and the other Deck Output to Soundcard Output 3-4

#### **MIXER CONNECTIONS**

The mixer will drive the main PA system and headphones.

## **DUAL SETUP (PHONES ONLY)**

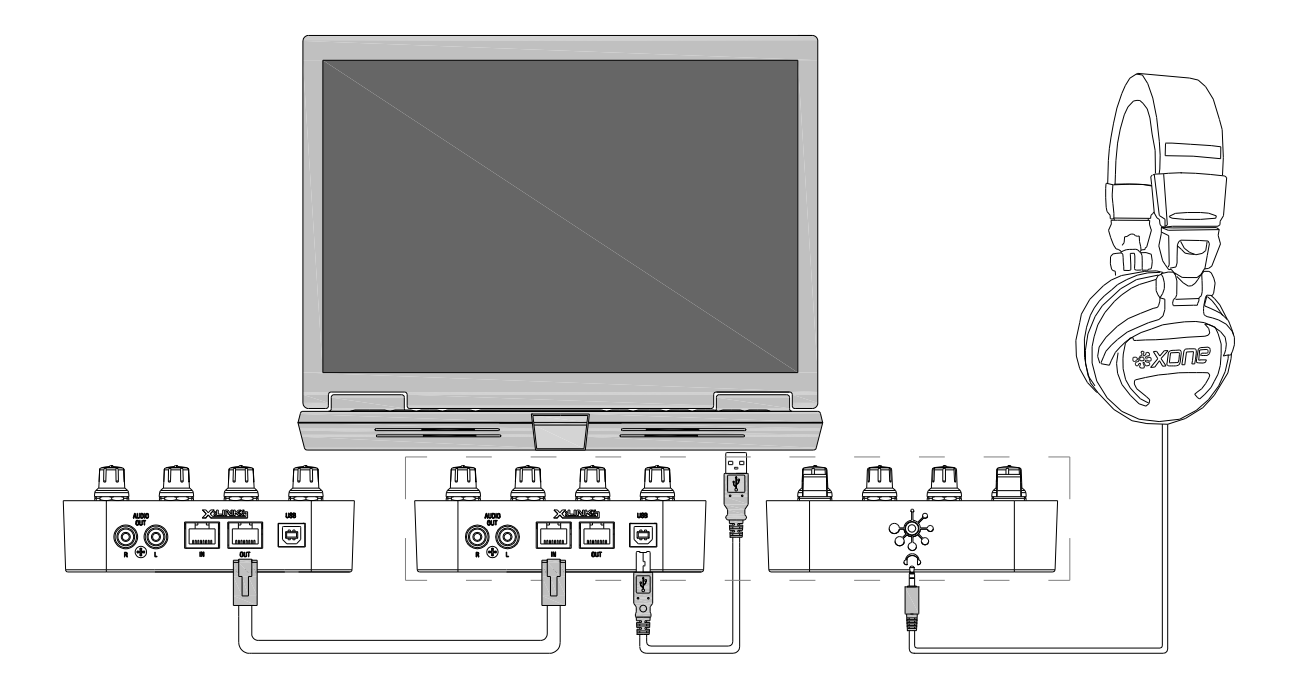

The above diagram shows a setup using two Xone:K2s. The front and rear panels are shown on the 'Master' unit, joined by the dashed line.

In this configuration, the XONE:K2's are linked together using the X:LINK bus. This gives twice the amount of control but still only utilises one USB port.

For more information on the X:LINK setup see THE X:LINK PROTOCOL on Page 18.

## **PC DRIVER TYPE**

In this particular application, as only the headphones are in use, it is possible to use the WDM (Windows Device Manager) driver or the supplied ASIO driver. The WDM driver will default to Soundcard Output 1-2 which feeds the headphones.

#### **MAC**

The XONE:K2 will appear as a device with four outputs. iTunes will default to Soundcard Outputs 1-2 which feeds the headphones.

#### **SOUNDCARD MAPPING**

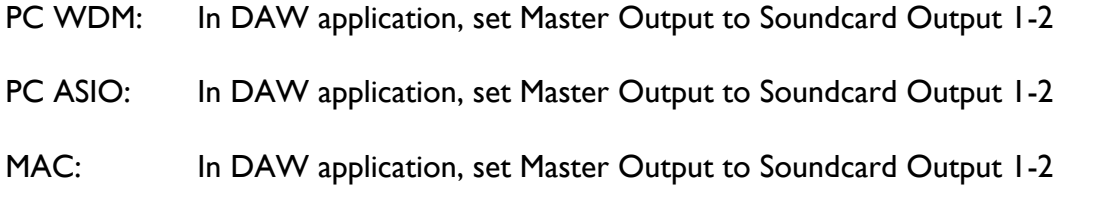

## **DUAL SETUP (PHONES AND MIX)**

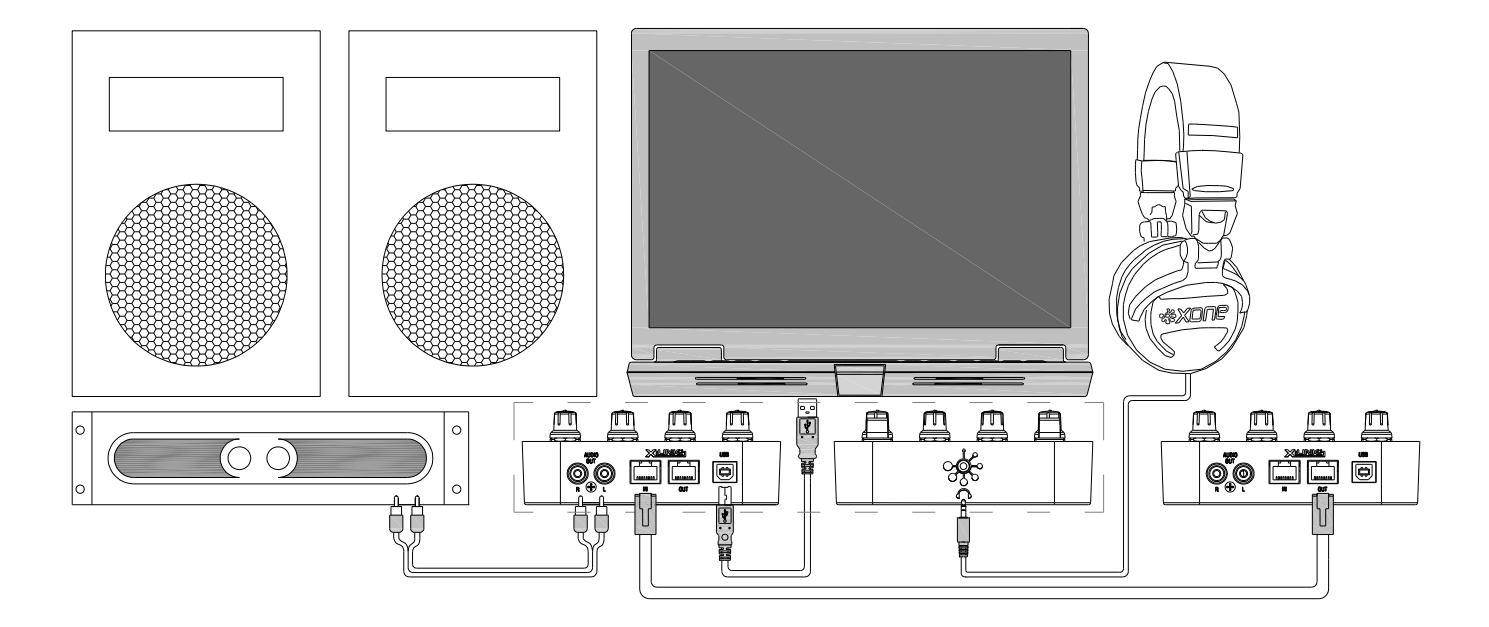

The above diagram shows a setup using two Xone:K2s. The front and rear panels are shown on the 'Master' unit, joined by the dashed line.

In this configuration, the XONE:K2's are linked together using the X:LINK bus. This gives twice the amount of control but still only utilises one USB port.

The XONE:K2 Master output is wired to a speaker system.

For more information on the X:LINK setup see THE X:LINK PROTOCOL on Page 18.

## **PC DRIVER TYPE**

In this particular application, as the Master Output and the headphones are in use, the ASIO driver must be used.

## **MAC**

The XONE:K2 is Class Compliant and does not need a specific driver.

## **SOUNDCARD MAPPING**

- PC ASIO: In DAW application, set Monitor (or Cue) Output to Soundcard Output 1-2 and Master (Mix) Output to Soundcard Output 3-4
- MAC: In DAW application, set Monitor (or Cue) Output to Soundcard Output 1-2 and Master (Mix) Output to Soundcard Output 3-4

#### **DUAL SETUP (EXTERNAL MIXER)**

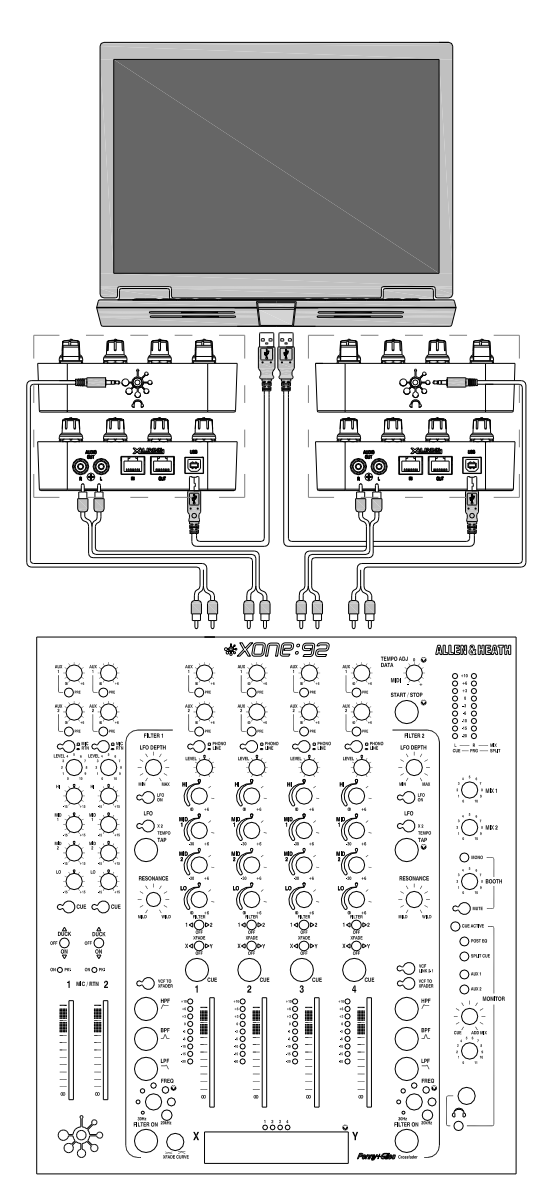

The diagram shows a setup using two Xone:K2s and a fourchannel analogue mixer. The front and rear panels of the XONE:K2's are shown, joined by the dashed line.

In this configuration, the first XONE:K2 Headphone Output is connected to channel one on the mixer using a 3.5mm jack to dual RCA lead. The Master Output of this XONE:K2 is connected to channel two on the mixer using RCA cables.

The Master Output on the second XONE:K2 is connected to channel three on the mixer using RCA cables. The Headphone Output of this XONE:K2 is connected to channel four on the mixer using a 3.5mm jack to dual RCA lead.

## **PC DRIVER TYPE**

In this particular application both Master and Headphone outputs are required so the ASIO driver must be used.

## **MAC**

The XONE:K2 is Class Compliant and does not need a specific driver.

## **AGGRERATING AUDIO DEVICES**

This application uses two XONE:K2's which BOTH need to be plugged to the Mac/PC via USB. In order for the DAW application to see 8 (four stereo) outputs, the soundcards of the two XONE:K2's must be 'joined' together.

**PC:** To do this on a PC, a third-party application must be used.

**MAC:** The joining of the two XONE:K2's on a Mac can be achieved by using the in-built Aggregate Device Editor—see Page 6.

#### **SOUNDCARD MAPPING**

Your chosen DAW needs to be set to External Mixing Mode to allow for individual deck outputs. In the DAW application route Deck Outputs to Soundcard Outputs accordingly. This may involve some trial and error to determine which outputs are coming from which XONE:K2.

#### **CONNECTING TO A DB SERIES MIXER**

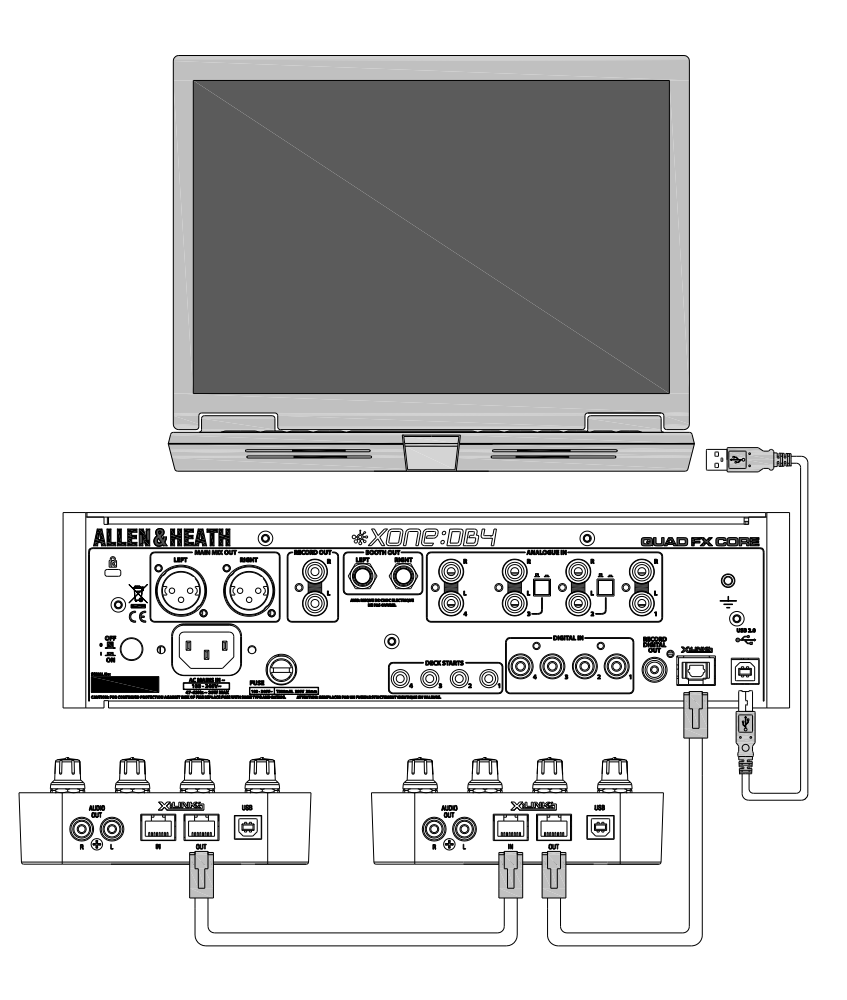

The diagram shows a setup using two Xone:K2s and a XONE DB Series mixer.

In this configuration, the XONE:K2 units are connected via their X:LINK sockets. The OUT connection of the K2 on the left is connected to the IN connection of the K2 on the right. The OUT connection of the K2 on the right is connected to the X:LINK socket on the XONE DB Series mixer.

In this configuration, power to the two Xone K2 units is supplied over X:LINK. The DB Series mixer acts as a MIDI hub for the two Xone K2 units and hence their MIDI Channel numbers must be different to each other AND the mixer.

The Xone K2 units will not be seen in software as MIDI devices in their own right, and so they will need to be addressed through the DM mixer using channel numbers to separate the messages they send and receive.

## **Dimensions and Weights**

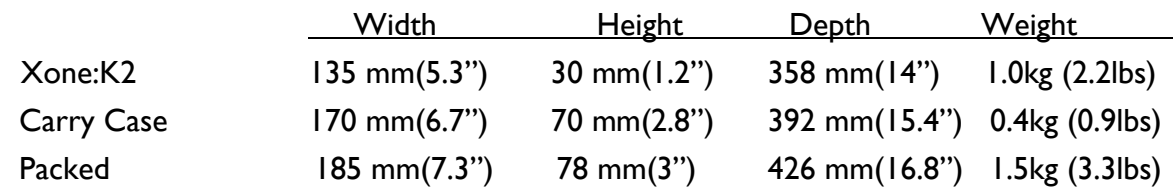

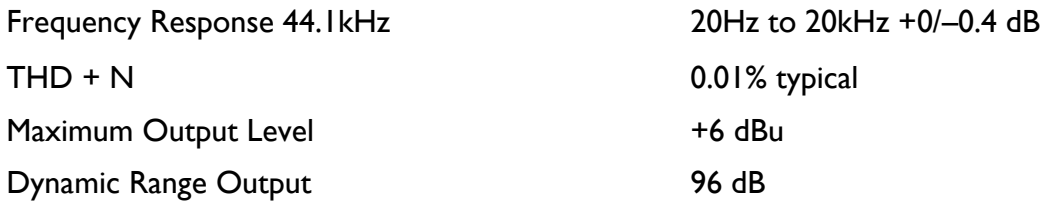

## **Registering your product**

Thank you for buying the Allen & Heath Xone:K2 software controller and audio interface. We hope that you are happy with it and that you enjoy many years of faithful service with it.

Please register your product with Allen&Heath online at: [http://www.allen-heath.com/support/register-product/](http:/www.allen-heath.com/support/register-product/)